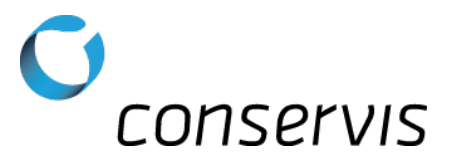

# SOP - How to Configure a Digi-Star GT 400 Grain Cart Scale

**Purpose: Configure a Digi-Star GT 400 grain cart scale to properly broadcast information for Bluetooth compatibility in the Harvest application.**

**When: After the scale has been installed, tested and mounted in a grain cart.**

**Who: Customer, Sales or Customer Success Manager**

#### **What's Needed:**

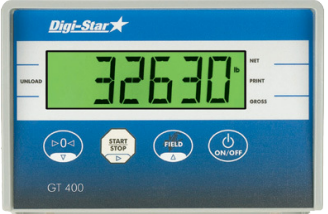

- **A Digi-Star GT 400 grain cart scale installed, tested and working**
- **A compatible Android or iOS device**
	- **Conservis Bluetooth adapter set for 7/E/1 or 8/N/1 communication depending on the scale version and capabilities**

#### **Procedure:**

- 1. Connect the Conservis Bluetooth adapter on the bottom of the scale-indicator.
- 2. Power on the scale.
- 3. Hold the right two buttons down for several seconds  $\left(\frac{d}{d_{\text{max}}}\right)$  and the following message will scroll by: "Press Select or Net or Menu 1/2/3/4/Calib/Exit – Then press ON key".
- 4. Select  $\frac{1}{\sqrt{1-\frac{1}{n}}}\$  twice until "Menu 2" appears on the screen and select  $\frac{1}{\sqrt{1-\frac{1}{n}}}\$  to enter the settings for "Menu  $2"$ .
	- a. Advance through Menu 2 by selecting  $\bigcirc$  until "Score M" appears on the screen. Pausing on "Score M" will then advance to the settings for "Score M".
		- i. Press  $\frac{1}{2}$  to advance the "Score M" setting to "21" and select  $\frac{1}{2}$  to save.
	- b. Press  $\bigcirc$  to advance farther into Menu 2 to "Com In".
		- i. Press  $\mathbb{R}^n$  to advance the "Com In" setting to "EZ2CMD" and select  $\mathbb{Q}$  to save.
	- c. The next menu will be "PRTFMT".
		- i. Press  $f_{\text{max}}$  to advance the "PRTFMT" setting to "PRTAC1" and select  $f_{\text{max}}$  to save.
	- **d. Depending on the firmware version, you will have different options available as you move through the rest of the Menu 2 options. Continue as explained below.**
	- e. Using the same technique you've perfected already, move through the options and look for the following settings (note, some may not exist – please read ahead through the rest of the procedure before continuing) C1-1PA, C1-2PA, C1-3PA, C2 PA and set them all the same, ideally that will be "8/N/1" or "7/E/1". **Do not set them to Auto.**

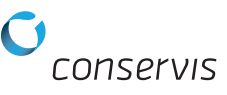

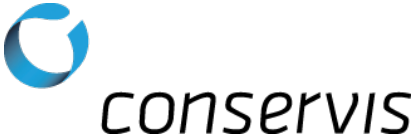

- f. The next set of options to look for and set are C1-1BD, C1-2BD, C1-3BD, C2 BD and set them all to 9600. **Do not set them to Auto.**
- g. Select  $\mathcal{Q}_n$  several times to Exit back to the beginning and you will see the scale live weight being displayed.
- h. **Important:** Power off the scale, wait 5 seconds and then power it back on.

The scale should now be prepared to have the Mobile Device paired to the Bluetooth adapter and the Harvest application configured.

## Verifying Firmware Version - Performing a Self Test

### **Procedure:**

- 1. Start with the scale powered on and showing the live weight
- 2. It is often easier to use your phone to record a video of the scale screen when doing this rather than trying to read off the firmware version quickly
- 3. Press and hold the **button for 3 seconds, until the "LB" indicator starts to blink, then release.**
- 4. Press and release the  $\bigcirc$  button to start the Self Test
- 5. The firmware version of the scale is the set of digits & letters displayed after you see **PRG ID**

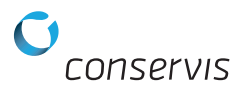